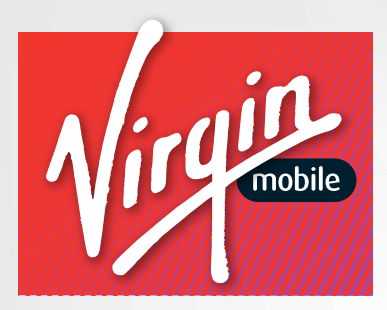

### USER GUIDE  $PEEL^{\text{m}}3200$  by ZTE

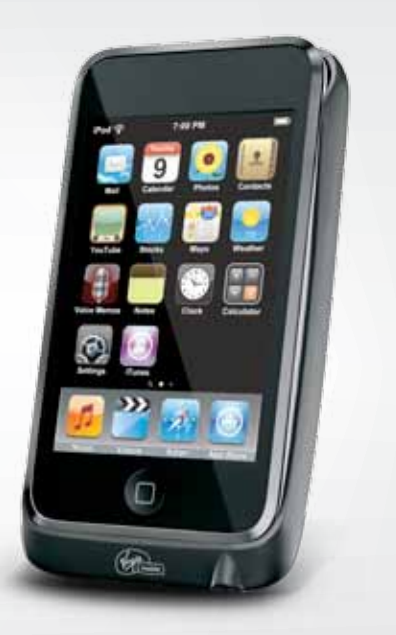

# **Table of Contents**

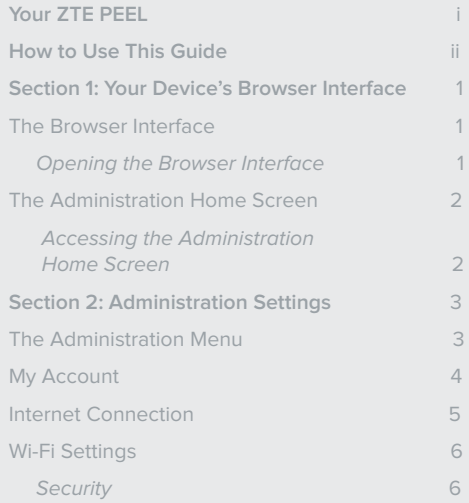

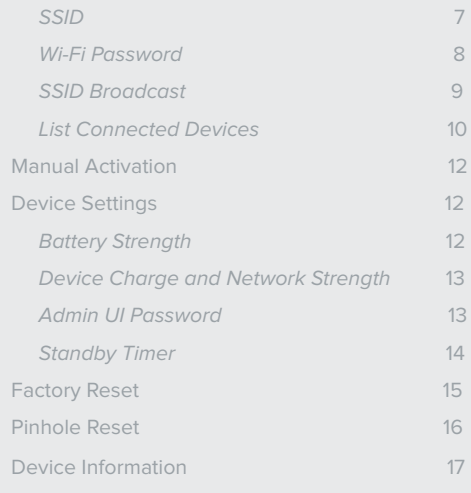

# **Your Virgin Mobile PEEL<sup>™</sup> 3200 by ZTE**

Thank you for purchasing a PEEL™ 3200 for the 2nd and 3rd generation Apple iPod Touch®. This device offers more freedom than ever before. No wires, no cables, no software. Just configure it through your Web browser.

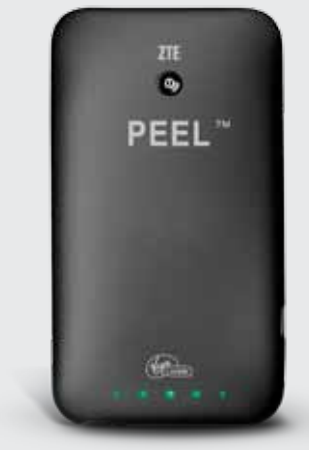

i

## **How to Use This Guide**

This guide explains the use of the browser interface that allows you to configure your device as well as access its many features.

**Section 1** gives an overview of your device's online features, tells you how to log in to the browser interface, and introduces the Administration home page.

**Section 2** gives you information about the menu options in the Administration home page.

For information about setting up your device on your Virgin Mobile account, as well as information on device maintenance and care, consult the printed Get Started guide that came with your device.

# Section 1: Your Device's Browser Interface<sup>®</sup>

### **The Browser Interface**

Your PEEL™ 3200 uses a browser interface to let you access the Administration page to configure the device. This lets you:

- Activate and program your PEEL™ 3200 device (refer to the included Getting Started Guide)
- Configure Wi-Fi settings
- View network status
- Reset your device to factory settings
- Access troubleshooting information for your device.

Note: From the browser interface, you can tap 'Internet' to go directly to virginmobileusa.com or you can tap 'Help' to open your PEEL™ built-in help page.

#### **Opening the Browser Interface**

- 1. Confirm that your Wi-Fi enabled computer or iPod Touch® is connected to your PEEL™ 3200.
- 2. Launch your web browser.
- 3. Type virginmobile.peel into the address window, and then tap 'Go'. You will see the browser interface.

Note: Screen images are simulated. Actual display may vary.

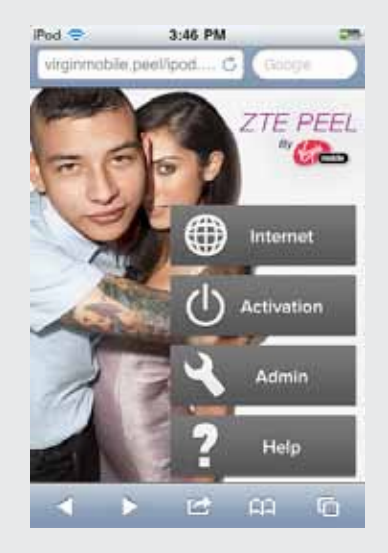

# **The Administration Home Screen**

The Administration Home Screen is accessible directly after logging on to the browser interface. It is the main menu for these options:

- Home
- My Account
- Internet Connection
- Wi-Fi Settings
- Connected Devices
- Device Settings
- Factory Reset
- Device Information

### **Accessing the Administration Screen**

- 1. From the browser interface, tap 'Admin'.
- 2. Enter 'admin' for both the Username and the Password, and then tap 'Log In'. You will see the Administration screen.

The next section will explain each of the Administration Screen options in greater detail.

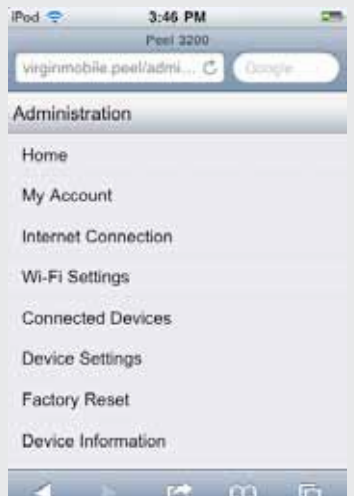

 $\overline{2}$ 

# **Section 2: Administration Settings**

### **The Administration Menu**

Sign in to the Administration screen to access the full Administration menu.

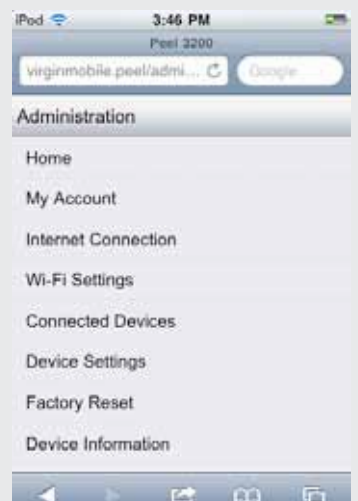

3

# **My Account**

**You'll Need This To Activate & Manage Your Account**

Broadband2Go Account Info

### BROADBAND2GO ACCOUNT NUMBER (MDN):

MSID (Leave off any leading zeros and use only the last ten digits.)

BROADBAND2GO CUSTOMER CARE: 1-877-877-8443

## **Internet Connection**

Internet Connection displays details about your current internet session. These details may be use to help troubleshoot any potential issues that may arise from using your PEEL™ 3200, as well as provide details on data used during your current session.

- 1. From the Administration screen, tap 'Internet Connection'.
- 2. Tapping the 'Disconnect' button will disconnect the PEEL™ 3200 and any other devices connected to the PEEL™ 3200 from the Internet. (You will still be able to access the PEEL™ 3200 itself.) Clicking on 'Connect' will reconnect the device to the Internet.
- 3. Clicking on 'Setup Wizard' launches the Service Activation Wizard.

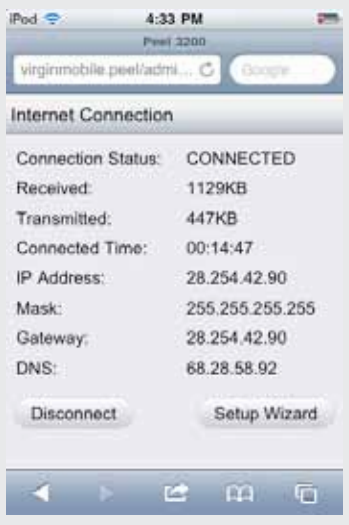

# **Wi-Fi Settings**

The Wi-Fi Settings screen lets you specify how your PEEL™ 3200 identifies itself to other Wi-Fi devices and lets you change the security levels and settings of your PEEL™ 3200's Wi-Fi radio.

#### **Security**

You can use your PEEL™ 3200 with no security enabled (not recommended in public places) or you can turn on security, requiring a password for access to your device. (See "Wi-Fi Password" on page 8.) To turn on your device's security:

- 1. From the Administration Screen, tap 'Wi-Fi Settings'.
- 2. Tap the 'WEP 64 Bit Open' box under Security to enable this security protocol OR Tap the 'WEP 64 Bit Shared' box under Security to enable this security protocol.
- 3. Once you have selected a security protocol, follow the steps under "Wi-Fi Password" on page 8 to set a security password.
- 4. Tap 'Apply' at the bottom of the screen to complete the change, or tap 'Cancel' to discard the change.

# **Wi-Fi Settings**

#### **SSID**

The SSID (Service Set IDentifier) is the network name your PEEL™ 3200 uses to identify itself to other Wi-Fi devices. The default SSID is 'VirginMobile PEEL XXX', where 'XXX' will be the last three characters of your device's MAC ID – a unique identifier printed on the sticker on the inside of your device.

Note: Your PEEL™ 3200's SSID can only be used by one iPod Touch® and one other Wi-Fi enabled computer or device.

To change your device's SSID:

- 1. From the Administration home screen, tap 'Wi-Fi Settings'.
- 2. Tap the current SSID in the text box.
- 3. Use your onscreen keyboard to enter a new SSID, and tap 'Done'.
- 4. Tap 'Apply' at the bottom of the screen to complete the change, or tap 'Cancel' to discard the change.

You will be prompted to power cycle your PEEL™ 3200 (turn it off and turn it back on again) for the changes to take effect.

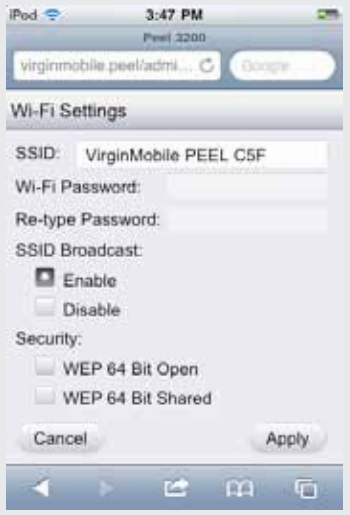

# Wi-Fi Settings **Natural Andrew Settings Natural Andrew Settings**

#### **Wi-Fi Password**

By default, your PEEL™ 3200 is not configured with a Wi-Fi password. When you have security enabled (see 'Security' in this section), and you wish to use your PEEL™ 3200 for Internet access, you must first enter a Wi-Fi password. Turning security on is recommended in public places such as coffee shops, restaurants, and airports. Otherwise, anyone can gain access to your PEEL™ 3200's Wi-Fi network.

Note: You will be prompted to power your PEEL™ 3200 off and back on and then reconnect through the iPod Touch® Settings menu after changing your Wi-Fi password or making any other security-related changes.

PEEL™ 3200 Wi-Fi access is available only for your iPod Touch® and one other Wi-Fi enabled computer or device. To set or change your PEEL 3200's password:

- 1. From the Administration screen, tap 'Wi-Fi Settings'.
- 2. If you are entering a password for the first time, select a security type (WEP 64 Bit Open or WEP 64 Bit Shared), and then tap the 'Wi-Fi Password' text box OR If you have previously entered a password, you will see up to five black circles. Touch and hold the Wi-Fi Password' text box briefly to open the selection buttons, and then tap 'Select All'.
- 3. Enter a new password using the on-screen keyboard.
- 4. Tap the 'Re-type Password' text box and enter your password exactly as you did in step 2.
- 5. Tap 'Apply' at the bottom of the screen to complete the change, or tap 'Cancel' to discard the change.
- 6. Tap "OK" to complete the change. Your device will reset and you will need to reconnect to your PEEL™ 3200.
- 7. Enter your new password and then tap 'Join'.

Note: Your password can be any combination of numbers and letters as long as it's five (5) characters or fewer. For increased security, don't choose a password that might be easily guessed (for example, '12345', 'Apple', or your first name), and be sure to record your password in the event you forget it.

**Important:** You will need to power your PEEL™ 3200 off and back on and then reconnect through the iPod Touch<sup>®</sup> Settings menu, or through your Wi-Fi connection manager after making any security-related changes.

# **Wi-Fi Settings**

**Tip:** If you forget your Wi-Fi password, press your PEEL™ 3200's Power button five times in quick succession (within a three-second period). Note that this will perform a factory rest on your device and you will lose all personalized device settings including your Admin Password/Username, Wi-Fi password, and SSID.

#### **SSID Broadcast**

By default, your device broadcasts its SSID, which anyone with a Wi-Fi device can see. As an extra measure of privacy, you can turn off the SSID broadcast.

### To turn off your device's SSID broadcast:

- 1. From the Administration screen, tap 'Wi-Fi Settings'.
- 2. Tap the 'Disable' box under SSID Broadcast to select it and turn broadcasting off.
- 3. To turn broadcasting back on, simply tap the 'Enable' box to select it.
- 4. Tap 'Apply' at the bottom of the screen to complete the change, or tap 'Cancel' to discard the change.

Note: When the SSID broadcast is disabled, you will need to tell people the SSID name (along with any security settings) if you want them to be able to connect to the Internet through your PEEL™ 3200

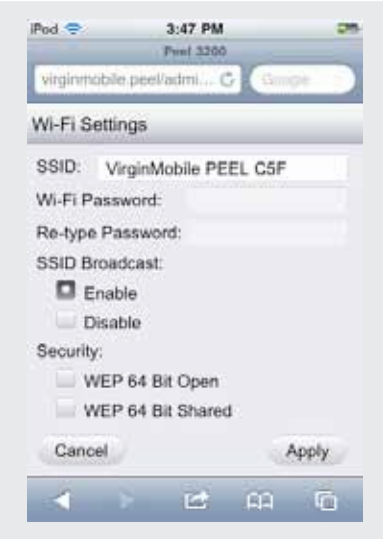

### **Connected Devices**

In addition to your iPod touch, one other Wi-Fi-enabled computer or device can connect to your PEEL 3200's Wi-Fi network. To see what devices are actively connected to your device:

From the Administration screen, tap 'Connected Devices'. Starting with your iPod Touch®, you will see any other computer or device connected to your PEEL™ 3200's Wi-Fi network, listed by IP Address and Hostname, by number and MAC address, or both.

**Tip:** If there is an unauthorized device using the PEEL™ 3200's Wi-Fi connection, you can enable security and restart the device to end the connection and prevent future unauthorized connections. See 'Security' on page 6 and 'Wi-Fi Password' on page 8.

## **Device Settings**

On the Device Settings screen, you can check your battery strength (charge level), change your Admin UI Password, and set power-saving options.

From the Administration screen, tap 'Device Settings. Battery Strength

The graphic next to Battery Strength directly corresponds to your battery's charge level. The longer the bar, the more battery charge you have.

For example, when there is little or none of the bar showing, you need to recharge the battery; when the green bar extends all the way to the right, your battery is fully charged.

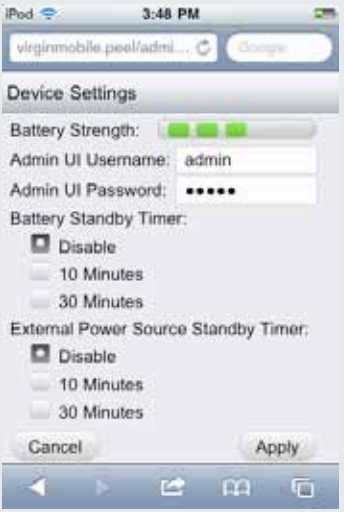

### **Device Settings** 12/11/11/12

#### **Battery Strength and Network Signal Strength**

Your PEEL™ 3200 has 5 LED's located on the back, which indicate both the device charge as well as the network strength.

Tapping the Power button once will display the battery's charge followed by the network strength after a brief pause.

5 green LED's indicate a full charge or strongest coverage, while a single green LED indicates lowest charge or coverage. A single red LED indicates no battery charge remaining, or no network coverage. Note that the middle LED will turn on for 0.4 seconds and then turn off for 1.7 seconds. When the Peel is in Standby Mode, the middle LED will turn on for 0.4 seconds and turn off for 3.4 seconds. Press the Power button once to wake the Peel from Standby Mode. When charging, the middle LED will remain a solid green.

Note: A fully charged battery provides up to three (3) hours of continuous usage.

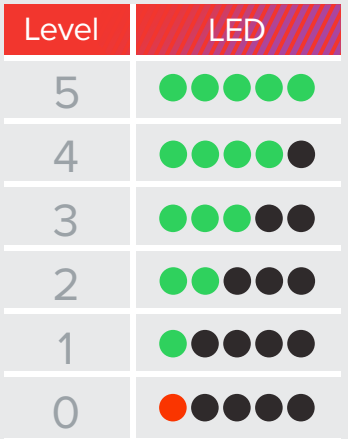

## **Device Settings** 13 14 14 14 14 15

#### **Admin UI Password**

To change the password you use to log on to the Administration main menu:

- 1. Tap 'Device Settings'.
- 2. Select the 'Admin UI Username' or 'Admin UI Password' text boxes and sue your keyboard to change to the desired value.
- 3. Tap 'Apply' to accept the new password, or tap 'Cancel' to reject the new password.

4. Power cycle your PEEL™ 3200 (turn it off and then on again) to apply the new Admin UI password.

Note: This only changes the password you use to log on to the Administration settings menu. To change the password a Wi-Fi device needs to use your PEEL™ 3200 to connect to the Internet (if you have security settings enabled), see 'Wi-Fi Password' on page 8.

**Important:** If you change your Admin password, be sure to write it down and keep that information in a safe place.

**Tip:** If you change your Admin password and then forget what it is, press the Power button five times in quick succession (within a three-second period).

## **Device Settings** <sup>14</sup>

#### **Standby Timer**

You can set your PEEL 3200 to go into standby mode after a set period of time has elapsed or you can prevent your device from entering standby mode altogether. You can use different settings depending on whether your device is using battery power or external (AC) power.

To set your device's standby time when on battery power:

- 1. Tap the button to the left of Disable, '10 Minutes', or "30 Minutes" under Battery Standby Timer to select a timer setting.
- 2. Tap 'Apply' to accept the timer setting, or tap 'Cancel' to reject the timer setting.

To set your device's standby time when on external (AC charger) power:

- 1. Tap the button to the left of Disable, '10 Minutes', or '30 Minutes' under External Power Source Standby Timer to select a timer setting.
- 2. Tap 'Apply' to accept the timer setting, or tap 'Cancel' to reject the timer setting.

Note: To wake the Peel 3200 from Standby Mode, press the Power Button once.

### **Factory Reset**

If you reset your PEEL™ 3200 to its factory settings, any changes you have made to settings will be permanently erased. Therefore, it is not recommended to perform a factory reset unless absolutely necessary. To reset your device, press your PEEL™ 3200's Power button five times in quick succession (within a three-second period). Note that this will perform a factory reset on your device and you will lose all personalized device settings including Admin Password/Username, Wi-Fi password, and SSID. The setting will revert to the default factory values.

### **Pinhole Reset**

If you experience any issues connecting your PEEL to your iPod or computer, or experience problems connecting to the Internet, you may need to perform a pinhole reset.

Note: The pinhole reset does not reset any settings you have configured.

To perform a pinhole reset, insert a pin or the tip of a pen into the pinhole located on the side of your PEEL and hold it for 3 seconds.

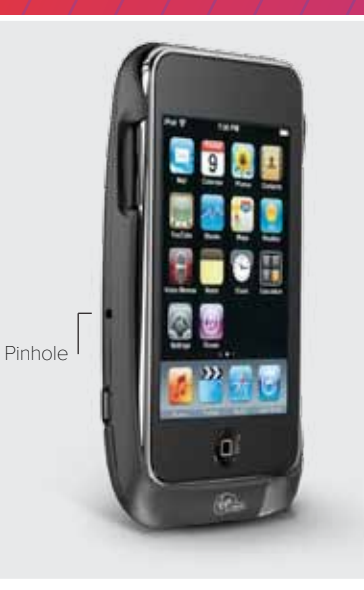

# **Device Information**

If you need to contact the Virgin Mobile Customer care technical support team (877-877-8443), you may be asked to supply any or all of the data displayed on this screen. Under normal circumstances, however, you will not need to access the Device Information screen. From the Administration screen, tap 'Device Information'

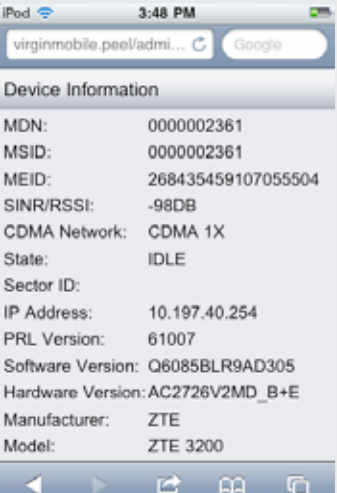